Поставщик систем безопасности TELECAMERA.RU

GIV

# **ИНСТРУКЦИЯ ПО ЭКСПЛУАТАЦИИ** ФИКСИРОВАНННАЯ WI-FI КАМЕРА

## CTV-HOMECAM MINI

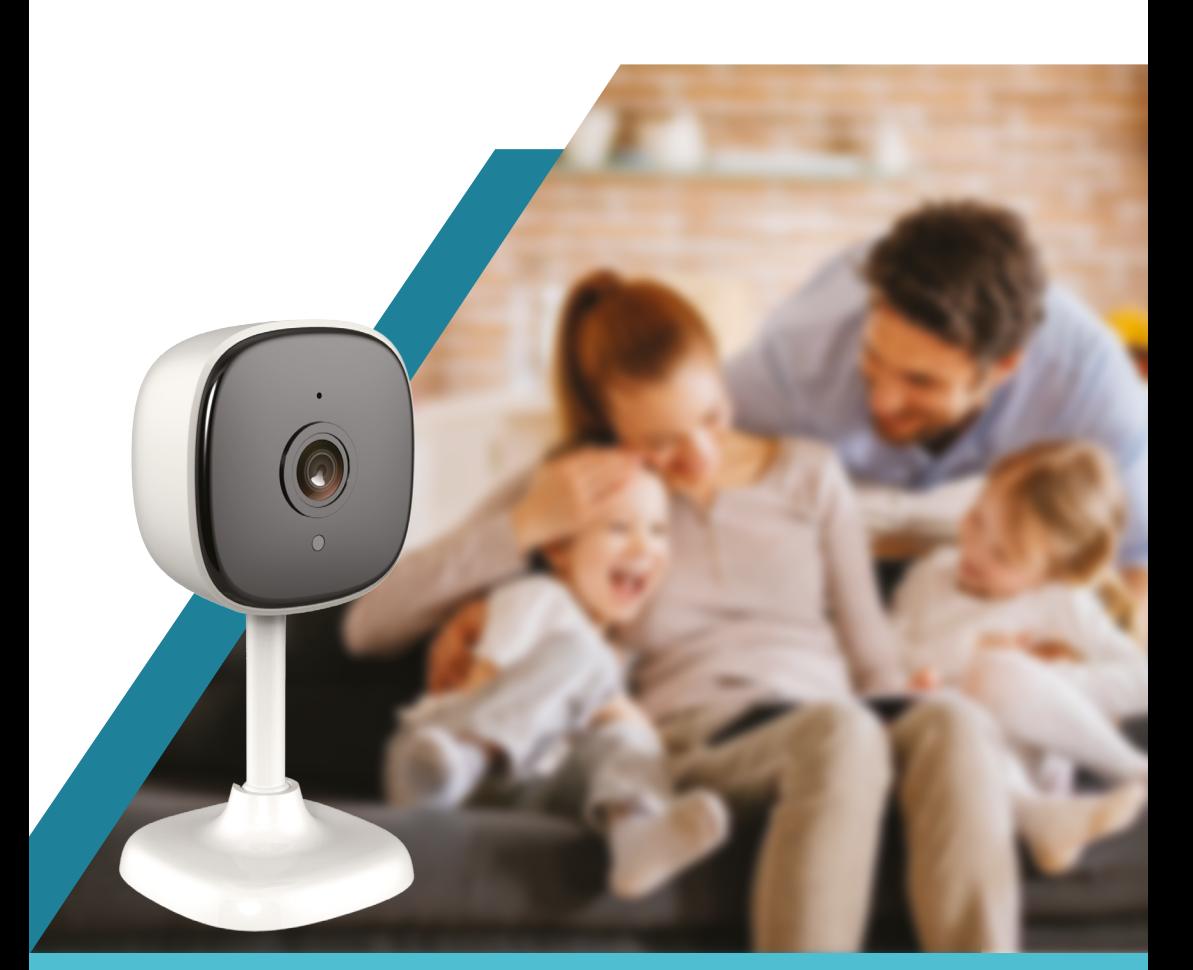

Перед началом установки оборудования следует внимательно изучить данное руководство Поставщик систем безопасности TELECAMERA.RU

## **СОДЕРЖАНИЕ**

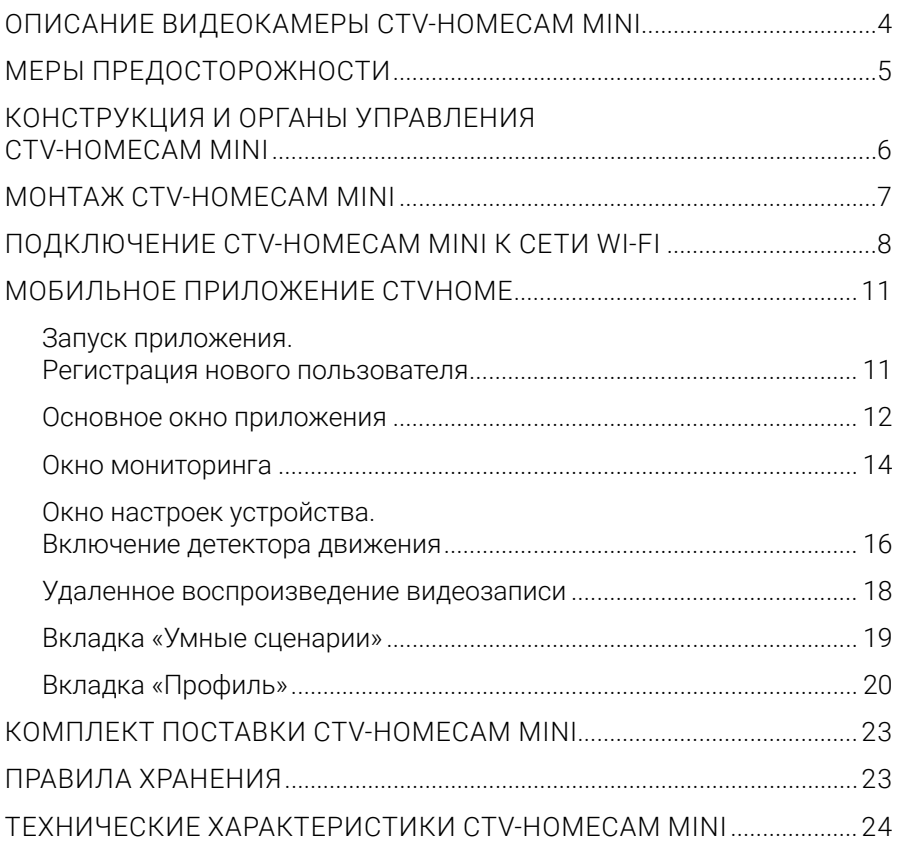

## **ОПИСАНИЕ ВИДЕОКАМЕРЫ CTV-HOMECAM MINI**

Wi-Fi видеокамера CTV-HomeCam mini (далее – видеокамера) предназначена для организации видеонаблюдения и аудиомониторинга в помещении. Управление видеокамерой возможно через Интернет с помощью смартфона или планшета с установленным приложением CTVHome. Связь с камерой устанавливается через облачный сервер по протоколу P2P, для чего используется беспроводный адаптер Wi-Fi 2,4 ГГц.

Видеокамера оснащена микрофоном и динамиком, что обеспечивает поддержку двусторонней звуковой связи.

Видеокамера оснащена шарнирным кронштейном, который позволяет поворачивать её на 360 градусов в горизонтальной плоскости и наклонять на 90 градусов в вертикальной.

Устройство имеет слот для карты памяти microSD и поддерживает карты емкостью до 256 Гб включительно. Видеокамера обеспечивает запись видео со звуком на карту памяти. Возможна непрерывная запись или запись при обнаружении движения.

Видеокамера может отправлять push-уведомления о срабатывании детектора движения на связанный с ней смартфон.

В приложении CTVHome имеется функция доступа к платному облачному архиву – пользователь может приобрести подписку на такой архив. (Внимание! Функция облачного архива может быть ограничена по независящим от производителя причинам).

Более подробно принципы работы видеокамеры рассматриваются ниже.

**ВНИМАНИЕ:** Связь с видеокамерой по сети Интернет не может быть гарантирована во всех случаях, так как зависит от многих условий: качества канала связи и промежуточного сетевого оборудования, марки и модели мобильного устройства, версии операционной системы и т.п.

## МЕРЫ ПРЕДОСТОРОЖНОСТИ

- Внимательно прочтите эту инструкцию и храните с возможностью быстрого доступа.
- Используйте изделие в диапазонах температуры и влажности, указанных в техническом паспорте.
- Не устанавливайте изделие вблизи источников тепла, например, радиаторов отопления и т.п.
- Не допускайте падения устройства и/или воздействия на него механических нагрузок.
- Не используйте химически активные и абразивные моющие средства для чистки изделия. Используйте для этого влажную фланелевую ветошь.
- Исключайте сильные перегибы соединительных проводов.
- Не разбирайте изделие самостоятельно диагностику и ремонт устройства выполняйте только в сертифицированном сервисном центре.

## **КОНСТРУКЦИЯ И ОРГАНЫ УПРАВЛЕНИЯ**  CTV-HOMECAM MINI

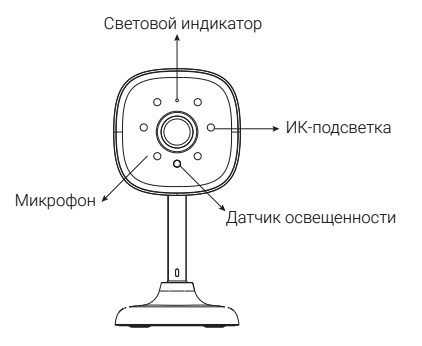

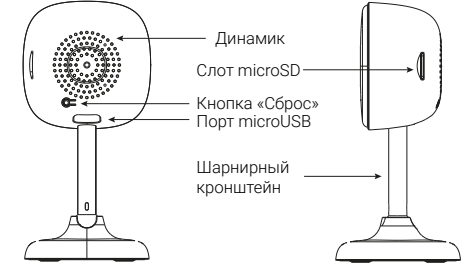

#### *Таблица 1*

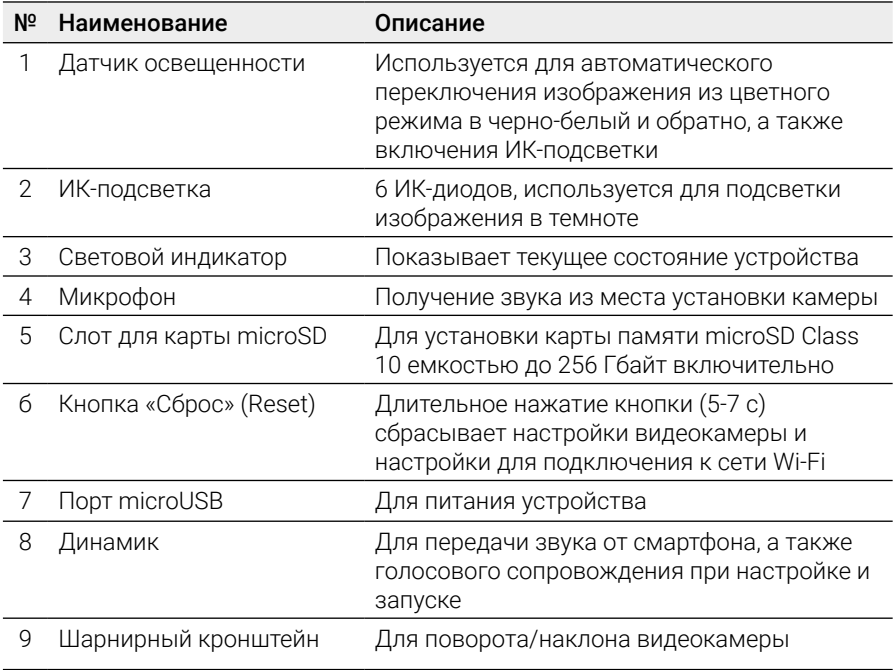

## **МОНТАЖ** CTV-HOMECAM MINI

Видеокамеру можно закрепить на потолке, используя основание кронштейна, или установить на ровную горизонтальную поверхность – основание кронштейна прорезинено и не будет скользить по поверхности.

**ВАЖНО!** Убедитесь, что в месте установки сигнал сети Wi-Fi устойчив и имеет достаточный уровень.

Подготовка к монтажу: проверьте работоспособность устройства перед монтажом. Для этого подайте питание на видеокамеру от внешнего источника питания, 5 В пост. тока, подключив разъем microUSB шнура питания к порту microUSB видеокамеры. Сразу после подачи питания ИК-диоды подсветки будут светиться в течение 5-7 с, затем погаснут, а индикатор питания начнет непрерывно светиться синим цветом.

Через 10-15 с из динамика видеокамеры прозвучит мелодичная трель, индикатор начнет часто мигать. После этого видеокамеру необходимо подключить к сети Wi-Fi, используя приложение CTVHome. Когда видеокамера успешно подключится к сети Wi-Fi, световой индикатор погаснет.

Рекомендуется настраивать подключение к сети Wi-Fi до монтажа устройства. Если устройство не подключено к сети Wi-Fi, то после подачи питания и загрузки видеокамеры индикатор будет мигать синим цветом с высокой частотой.

#### Порядок монтажа:

- 1. Выбрать место установки и проложить кабель microUSB от источника питания постоянного тока 5 В из комплекта поставки;
- 2. Установить крепеж (дюбели) из комплекта поставки или другой с аналогичными характеристиками, с учетом материала основы и кронштейна;
- 3. Установить видеокамеру основанием кронштейна на ранее установленный крепеж;
- 4. Когда монтаж завершен, можно подавать питание.

**7**

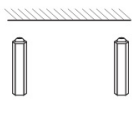

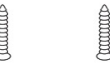

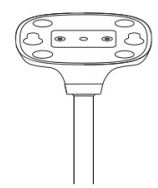

## **ПОДКЛЮЧЕНИЕ** CTV-HOMECAM MINI K CFTИ WI-FI

Для подключения CTV-HomeCam к сети Wi-Fi необходимо использовать смартфон на базе мобильной операционной системы Android или iOS с установленным приложением CTVHome. Это мобильное приложение бесплатно и доступно для скачивания из Play Market и App Store. QR-код ссылки на приложение приведен ниже:

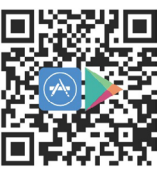

Android/iOS

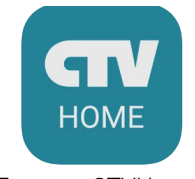

Логотип CTVHome

После установки приложения, для его корректной работы, необходимо предоставить ему все разрешения в соответствующем разделе настроек смартфона. Затем необходимо произвести регистрацию нового пользователя этого приложения. Процедура регистрации подробно описана в разделе, посвященном приложению CTVHome.

#### Порядок действий при подключении видеокамеры к Wi-Fi сети:

- 1. Подключить смартфон к точке доступа, которая будет использована для подключения видеокамеры. Убедитесь, что частотный диапазон сети 2,4 ГГц, в противном случае CTV-HomeCam не подключится, так как беспроводной адаптер видеокамеры не предназначен для работы с сетями Wi-Fi 5 ГГц;
- 2. Подать питание на видеокамеру, дождаться момента, когда прозвучит мелодичная трель и световой индикатор замигает синим (с высокой частотой). Если индикатор мигает медленно или вообще не мигает, необходимо нажать кнопку сброса на 5-7 с, чтобы сбросить настройки видеокамеры на заводские значения:
- 3. Открыть приложение CTV Home и нажать на кнопку добавления нового устройства («Добавить устройство»):

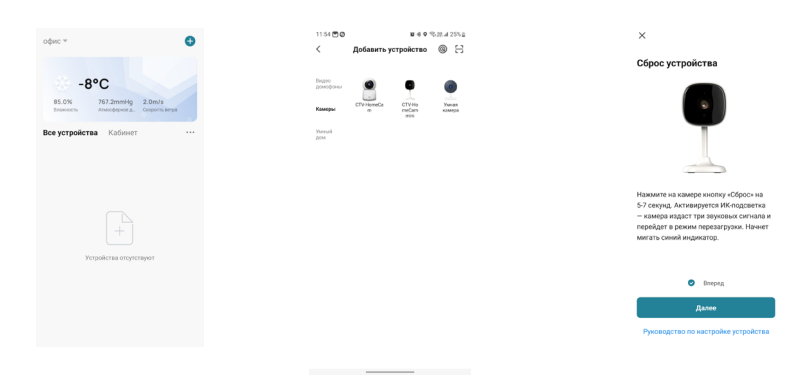

- 4. В открывшейся вкладке «Добавить устройство» выбрать категорию «Камеры», а в ней – модель CTV-HomeCam mini, как показано на среднем рисунке выше;
- 5. В открывшемся окне «Сброс устройства» выполнить указания по сбросу камеры, выбрать «Вперед» и нажать кнопку «Далее»;
- 6. В следующем окне убедиться, что название точки доступа соответствует нужной, затем ввести пароль для нее в строку ниже и нажать на кнопку «Далее»;

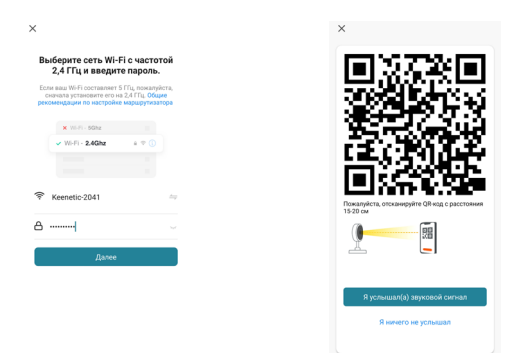

- 7. Появится окно, в котором показано, как нужно расположить экран смартфона напротив объектива видеокамеры для считывания QR-кода, чтобы подключиться к точке доступа, см. средний рисунок выше. Нажать кнопку «Далее»;
- 8. На экране смартфона появится QR-код с данными точки доступа, нужно «показать» его камере. При успешном считывании кода прозвучит короткий звуковой сигнал. Нажать на кнопку «Я услышал(а) звуковой сигнал»;
- 9. Появится окно с индикацией степени подключения к сети и добавления в список устройств текущего пользователя приложения:

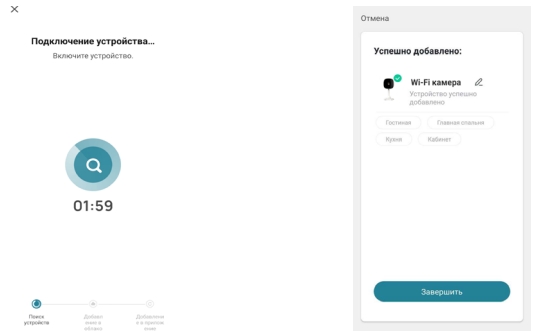

10. По окончании процедуры появится окно, в котором можно задать имя устройства и выбрать название комнаты, в которой находится камера.

Когда устройство удаляют из списка устройств пользователя приложения, настройки видеокамеры сбрасываются к заводским значениям и процедуру подключения к сети Wi-Fi нужно пройти заново. Если пароль для точки доступа Wi-Fi был указан неправильно, то в приложении CTVHome, по истечении времени таймера, отобразится окно «Не удалось подключить видеокамеру к Wi-Fi» с предложением пошаговых действий по устранению проблемы.

## **МОБИЛЬНОЕ ПРИЛОЖЕНИЕ CTVHOME**

Для удаленного подключения к Wi-Fi видеокамере с мобильных устройств следует использовать мобильное приложение CTVHome. Приложение бесплатно и доступно для загрузки из официальных магазинов приложений Apple и Google. Ниже приведены QR-коды ссылок на приложение:

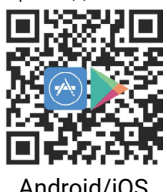

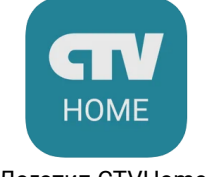

Android/iOS Логотип CTVHome

#### **■ Запуск приложения. Регистрация нового пользователя**

После установки приложения на экране смартфона будет доступен его значок. В соответствующем разделе настроек смартфона (или во время установки) предоставьте все разрешения, которые запрашивает приложение: это необходимо для корректной работы приложения. Запустите приложение, нажав на него – откроется начальная страница с двумя кнопками: «Создать новую учетную запись» и «Вход с использованием существующей учетной записи».

Для регистрации нажмите на кнопку «Создать новую учетную запись». Появится уведомление о политике конфиденциальности и пользовательском соглашении. После нажатия на кнопку «Согласен» откроется окно регистрации, в котором нужно будет выбрать регион и ввести ваш адрес электронной почты. Затем нажмите кнопку «Получить проверочный код». На вашу почту будет отправлен код, введите его в поле «Код подтверждения». Затем задайте пароль пользователя. Новая учетная запись пользователя будет создана, и откроется основное рабочее окно приложения.

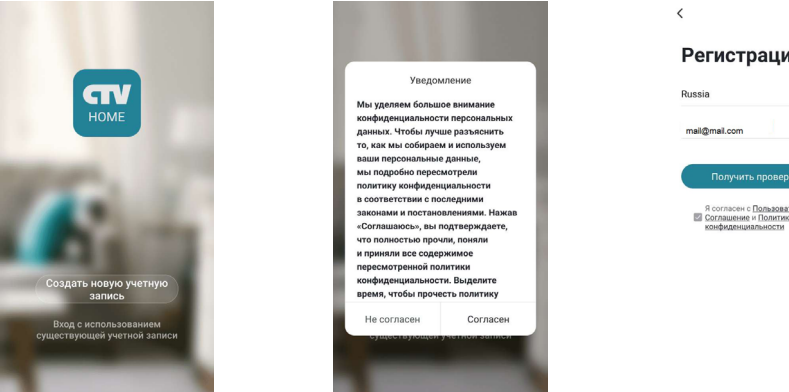

Регистрация Получить проверочный код Я согласен с Пользовательское<br>Е Соглашение и Политика

#### ❚ **Основное окно приложения**

После авторизации откроется основное окно приложения, которое имеет вид, показанный на рисунке ниже, слева:

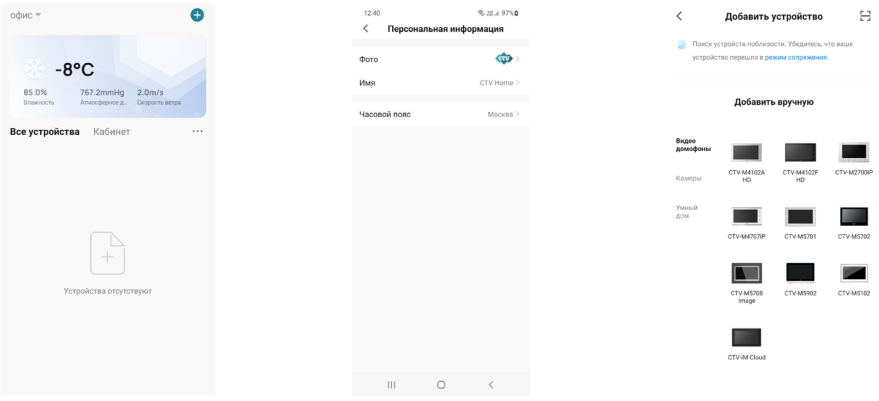

Первоначально в этом окне отображается только кнопка «Добавить устройство». В дальнейшем здесь будет отображаться список устройств, добавленных в учетную запись пользователя.

Нажатие на кнопку В я левом верхнем углу открывает страницу настроек «Персональная информация», которая показана на среднем рисунке выше. На этой странице можно загрузить фото пользователя, задать его никнейм (имя в системе) и указать часовой пояс. После указания данных о доме кнопка будет автоматически заменена на название вашего дома, и в дальнейшем раздел «Персональная информация» будет доступен по кнопке «Профиль», расположенной в правом нижнем углу основного окна приложения.

Нажатие на кнопку  $\boldsymbol{\Theta}$  в правом верхнем углу открывает вкладку добавления новых устройств, которая показана на рисунке выше (справа).

Нажатие на кнопку  $\bullet$  (Сценарий) в нижней части окна открывает вкладку настройки различных сценариев поведения системы.

Нажатие на кнопку (Профиль) в правом нижнем углу окна открывает вкладку с настройками профиля пользователя и системными настройками приложения.

Нажатие на кнопку (Дом) в левом нижнем углу окна открывает основное окно приложения со списком добавленных устройств.

После настройки параметров дома и добавления устройств основное окно приложения имеет вид, показанный на рисунке ниже слева:

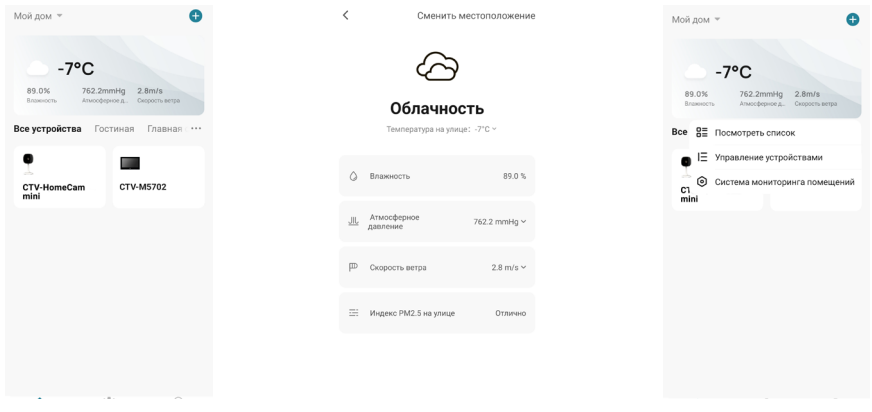

В левом верхнем углу отображается название дома, при нажатии на него открывается список имеющихся домов и кнопка «Управление домом», нажатие на которую открывает соответствующий раздел настроек приложения.

Нажатие на кнопку ⊙ в правом верхнем углу открывает страницу одновременного просмотра видео с нескольких устройств из списка, максимальное количество видеоканалов на одной странице: 4. С одного устройства можно просматривать только один видеоканал.

В верхней части основного окна отображается виджет погоды, на котором указаны текущая погода, температура, влажность и атмосферное давление. Нажатие на виджет погоды открывает вкладку его настроек, которая показана на среднем рисунке выше. Здесь можно выбрать единицы измерения температуры, давления, скорости ветра, а также изменить местоположение дома.

Под виджетом погоды отображается вкладка «Все устройства» и список комнат текущего дома. Выбор комнаты позволяет открыть вкладку этой комнаты: будут показаны установленные в ней устройства.

Нажатие на кнопку ... справа от списка комнат открывает окно с тремя параметрами:

- 1) «Посмотреть список/Вид сетки» переключение вида списка устройств;
- 2) «Управление устройствами» выбор и удаление устройств из списка;
- 3) «Система мониторинга помещений» управление комнатами, здесь можно создавать новые комнаты, удалять текущие, переименовывать их, перемещать устройства из одной комнаты в другую.

**Фиксированная WI-Fi камера CTV-HomeCam mini**

Под списком комнат отображаются значки добавленных устройства, расположенные в виде сетки или списка (одно устройство под другим). Длительное нажатие на устройство открывает диалоговое окно удаления устройства из списка. Кратковременное нажатие открывает окно мониторинга и устанавливает соединение с устройством.

#### ❚ **Окно мониторинга**

Для вызова окна мониторинга на экран следует нажать на значок устройства в списке основного окна приложения. Откроется окно мониторинга, как показано на рисунке слева ниже:

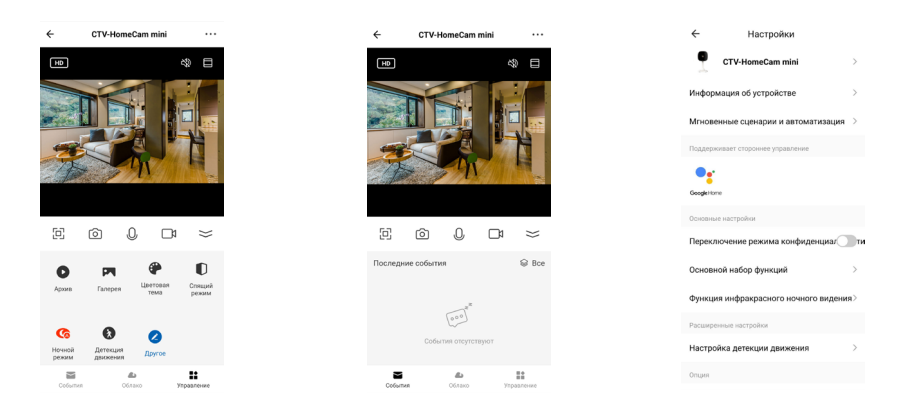

В верхней части окна будет отображено название устройства, слева от названия расположена кнопка  $\leftarrow$ , нажатие на которую приведет к завершению сеанса связи и возврату в основное окно приложения. Справа от названия расположена кнопка в виде трех точек для активизации окна «Настройки», которое показано на рисунке выше (справа).

В средней части экрана выводится изображение от видеокамеры. В левом углу изображения расположен значок переключения качества видеопотока **LD/SD,** где HD – high definition (высокое разрешение), SD – standard definition (стандартное разрешение). В правом углу изображения расположен значок  $\mathbb{R}$ , который включает/выключает вывод звука от видеокамеры на смартфон. Рядом с ним расположен значок  $\blacksquare$ , нажатие на который растягивает изображение на весь экран смартфона.

Ниже изображения расположены основные кнопки управления:

- разворот изображения на весь экран в ландшафтном режиме.
- ொ захват фото текущего изображения в память смартфона.
- $\mathbb{Q}/\mathbb{Q}$  включение/выключение передачи звука со смартфона на видеокамеру.
- $\Box$ включает/выключает видеозапись в память смартфона.
- свернуть/развернуть панель дополнительных кнопок управления.

#### Назначение дополнительных кнопок управления:

- $\bullet$ открывает окно просмотра видеозаписей, сохраненных на карту памяти устройства.
- **P** открывает альбом с фото и видеозаписями, сохраненными в памяти смартфона.
- $\bullet$ выбор цветовой темы окна просмотра: светлая или темная.
- включение/отключение режима конфиденциальности: при включенном режиме видеопоток не отображается, звук не передается.
- $\bullet$ выбор режима работы ИК-подсветки: автоматически, всегда включена или всегда выключена.
- включение/отключение детекции движения.  $\bullet$
- открывает страницу настройки панели дополнительных кнопок управления. В частности, позволяет добавить на панель кнопку включения/выключения умной розетки, если она также добавлена в список устройств того же дома, в который добавлена видеокамера.

#### В нижней части экрана расположены три кнопки переключения вкладок окна просмотра:

- открывает журнал событий видеокамеры.
- открывает облачное хранилище видеозаписей или страницу, на которой можно оформить подписку на него.
- открывает панель дополнительных кнопок управления.

#### ■ Окно настроек устройства. Включение детектора движения

Для входа в раздел настроек откройте окно мониторинга, нажав на значок устройства в списке основного окна приложения, дождитесь подключения к устройству и затем нажмите кнопку \*\*\*, расположенную в правом верхнем углу окна мониторинга. Окно с настройками имеет вид. показанный на рисунке ниже слева:

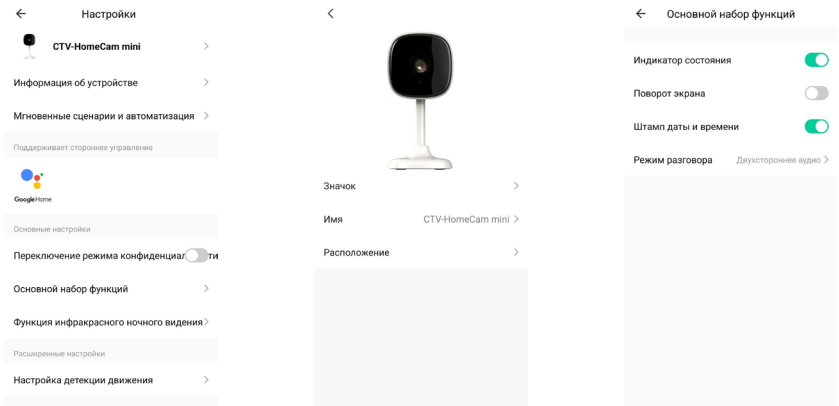

#### Значение параметров раздела:

Имя устройства - здесь можно изменить значок устройства, его текущее имя и назначить комнату, в которой находится устройство.

«Информация об устройстве» - отображается учетная запись владельца устройства, IP-адрес устройства, ID устройства, часовой пояс и уровень Wi-Fi сигнала в процентах.

«Мгновенные сценарии и автоматизация» - отображаются сценарии действий, в которых участвует устройство, при необходимости их можно отредактировать или отключить.

«Переключение режима конфиденциальности» - включение/выключение режима конфиденциальности, при включенном режиме камера не передает видео и аудиопоток.

#### Основной набор функций содержит четыре параметра:

- 1) «Включить/выключить индикатор состояния» световой индикатор светится синим, когда на камеру подано питание;
- 2) «Включить/выключить поворот экрана» если видеокамера установлена на потолке, то требуется включить переворот изображения:
- 3) «Включить/выключить штамп даты и времени» текущая дата и время будут отображаться на изображении в левом верхнем углу;

4) «Режим разговора» – односторонний или двусторонний режим звуковой связи. Рекомендуется задать двусторонний режим, чтобы во время разговора одновременно говорить и слышать собеседника, не нажимая на кнопку микрофона.

«Функция инфракрасного ночного видения» – выбирается режим включения ИК-подсветки:

- 1) автоматически, по датчику освещенности;
- 2) всегда отключена;
- 3) всегда включена.

«Настройка детекции движения» – можно включить обнаружение движения и настроить чувствительность детектора: низкая, средняя или высокая, как показано на рисунке ниже (слева). Также здесь можно настроить включение/ выключение детектора движения по расписанию, нажав на кнопку «График».

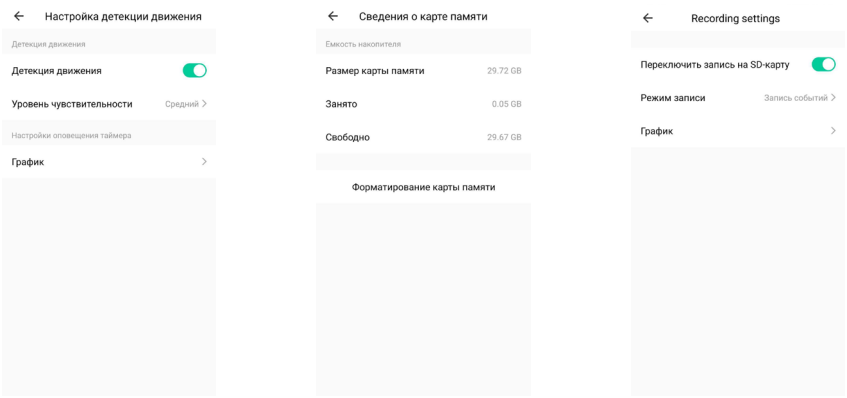

«Сведения о карте памяти» – этот параметр появляется только в том случае, если в видеокамеру установлена карта памяти microSD и она обнаружена устройством. Здесь отображается общая емкость карты, использованное и свободное место, а также производится форматирование карты памяти – пример показан на среднем рисунке выше.

«Настройки записи» – здесь включается/выключается запись на карту памяти, выбирается режим записи – запись событий или непрерывная запись. Кроме того, можно настроить регулярную запись на карту памяти по таймеру, нажав на кнопку «График».

**Фиксированная WI-Fi камера CTV-HomeCam mini**

«Общий доступ к устройствам» – здесь можно обеспечить доступ к устройству другим пользователям приложения CTVHome.

«FAQ и обратная связь» – задать вопрос в службу поддержки и оставить информацию для связи.

«Информация о программном обеспечении» – отображается текущая версия основного модуля устройства и версия прошивки микроконтроллера.

«Удалить устройство» – удаление устройства из списка устройств.

#### ❚ **Удаленное воспроизведение видеозаписи**

Для входа в раздел удаленного просмотра видеозаписи откройте окно мониторинга, нажав на значок устройства в списке основного окна приложения, дождитесь подключения к устройству и нажмите кнопку . Окно воспроизведения имеет вид, показанный на рисунке ниже слева:

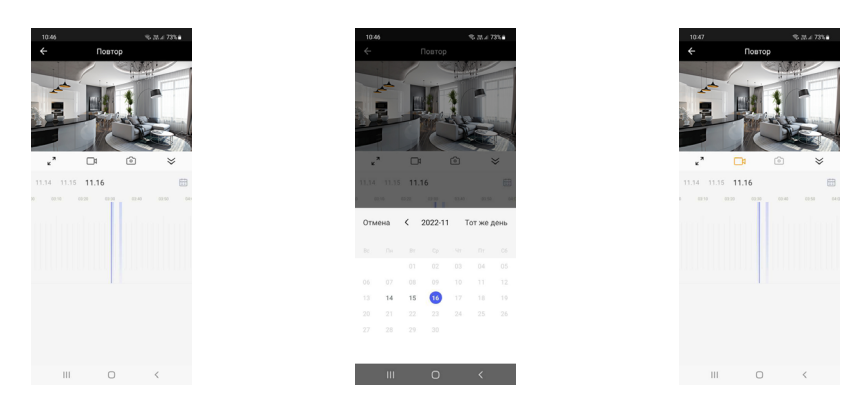

Сразу после открытия окна запустится воспроизведение видеозаписей, начиная с самой первой за текущий день. Чтобы поставить воспроизведение на паузу, нужно коснуться центра окна с изображением. Повторное касание возобновляет воспроизведение записи. В правом верхнем углу изображения расположена кнопка включения/выключения звука. Под изображением расположены кнопки:

- 1) «На весь экран»;
- 2) «Записать видео». Создание и добавление видеозаписи в память смартфона – пример видеозаписи показан на рисунке выше справа. Повторное нажатие на кнопку «Записать видео» останавливает запись видео;
- 3) «Сделать фото». Сохранение снимка текущего изображения в галерею смартфона;
- 4) «Свернуть».

Записанные фото и видео можно посмотреть в альбоме, который открывается нажатием на кнопку  $\blacktriangleright$  окна мониторинга. Альбом смартфона позволяет переслать фото или видеозапись другому пользователю или удалить фото и/ или видео из памяти смартфона.

Ниже этих кнопок указаны 3 последних дня, нажатие на каждый из которых включает воспроизведение записи с начала дня. Справа имеется значок календаря, т.е. можно выбрать требуемый день для просмотра видеозаписей. Даты, в которых есть видеозаписи, указаны черным шрифтом, остальные – серым. После выбора даты календарь закрывается и производится загрузка видеозаписей за выбранную дату, после чего включается автоматическое воспроизведение, начиная с самой ранней записи.

#### ❚ **Вкладка «Умные сценарии»**

Для входа в раздел «Умные сценарии» нажмите кнопку  $\mathbf{P}$  в нижней части основного окна приложения. Доступны вкладки: «Автоматизация», «Мгновенный сценарий» и «Журнал сценариев». Вкладка «Автоматизация» будет иметь вид, показанный на рисунке ниже слева:

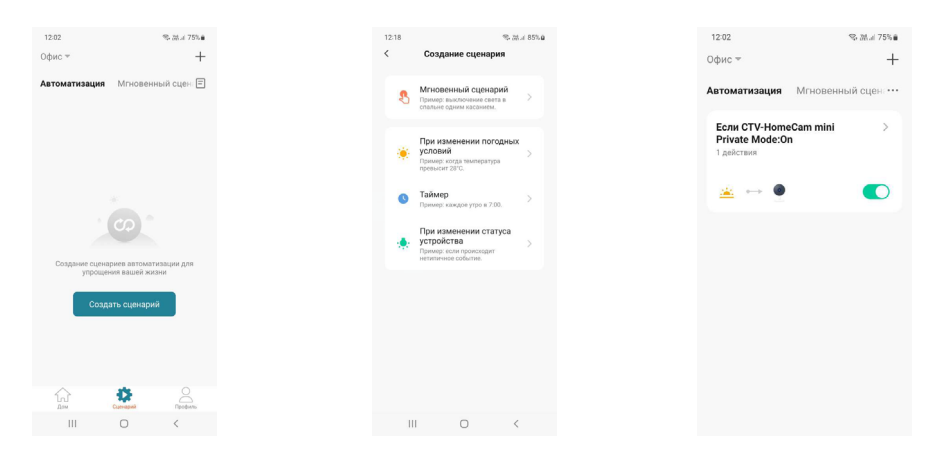

#### **На этой вкладке можно создавать различные сценарии с управлением:**

- а) по команде (Мгновенный сценарий);
- б) при изменении погодных условий (температуры, влажности, погоды в целом, восхода/заката солнца, скорости ветра);
- в) по таймеру (однократно в определенное время или по расписанию);
- г) при изменении статуса устройства (вкл/выкл. режим конфиденциальности).

#### Доступны следующие реакции на заданные условия:

- 1) «Запустить устройство» можно выбрать любое устройство из списка устройств данного дома и назначить ему выполнение какой-либо функции, доступной для этого устройства (например, включение/выключение умной розетки);
- 2) «Выбрать сценарий» задать в качестве реакции заранее созданный сценарий или автоматизацию;
- 3) «Отправить уведомление» при наступлении указанных условий, устройство отправит Push-уведомление в приложение CTV Home;
- 4) «Отложить действие» добавить задержку выполнения выбранного действия на указанное время.

#### **Вкладка «Профиль»**

Для входа в раздел «Профиль» нажмите кнопку А, расположенную в правом нижнем углу основного окна приложения. Вкладка «Профиль» будет иметь вид, показанный на рисунке ниже слева:

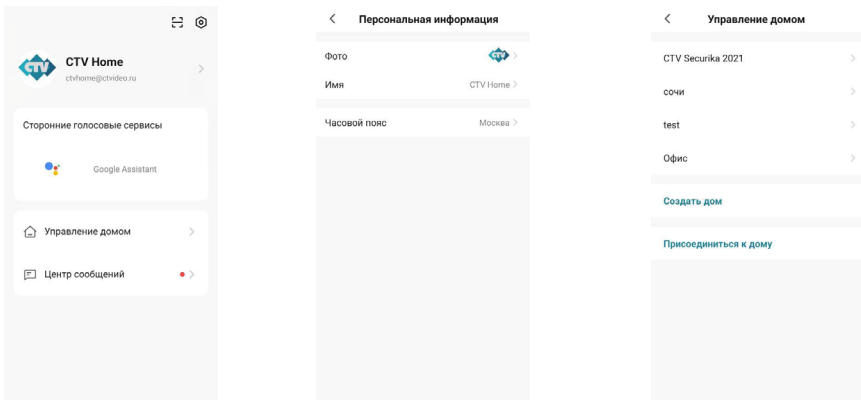

В верхней части вкладки «Профиль» расположена миниатюра фото учетной записи пользователя и его адрес электронной почты. Нажатие на фото открывает раздел «Персональная информация» (средний рисунок выше), который был описан в данной инструкции ранее, в разделе «Основное окно приложения». Ниже расположен раздел «Сторонние голосовые сервисы», в котором отображаются поддерживаемые голосовые сервисы, например Google Assistant, Amazon Alexa, Siri и т.п.

#### **Ниже расположены разделы:**

- 1) «Управление домом»;
- 2) «Центр сообщений».

Раздел «Управление домом» показан на рисунке выше справа. В этом разделе можно просмотреть текущие дома, создать новый дом или отредактировать параметры ранее созданного дома: название, количество комнат, местоположение дома, добавить или удалить пользователей, относящихся к данному дому, или изменить владельца дома. Также можно присоединиться к другому дому, введя код приглашения, полученный заранее.

Раздел «Центр сообщений» имеет вид, показанный на рисунке ниже слева:

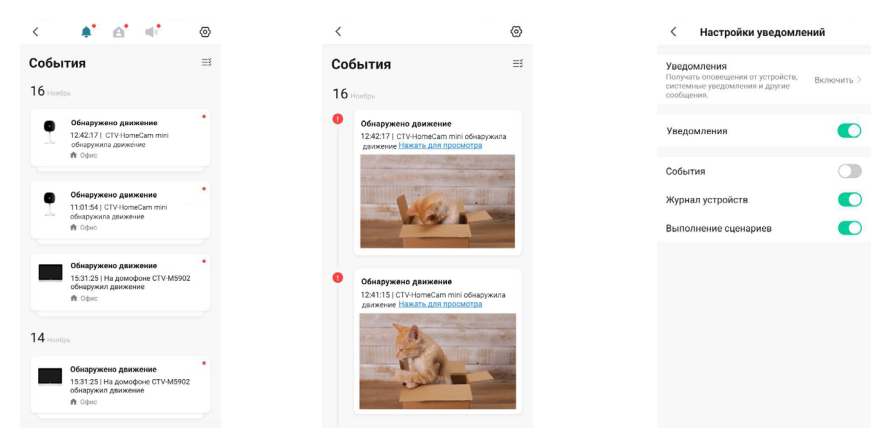

В верхней части страницы расположены кнопки перехода в различные журналы событий: кнопка • открывает журнал тревожных событий, к которым относятся вызов и обнаружение движения, автоматизация по сценариям; кнопка <sup>2</sup> открывает журнал «Дом», в котором появляются уведомления о добавлении, удалении устройств, предоставлении совместного доступа, и т.п.; кнопка <sup>ф</sup> открывает журнал с уведомлениями о действиях с аккаунтом пользователя.

На среднем рисунке выше показан пример журнала тревог, в котором открыта запись об обнаружении движения – запись содержит дату и время события, название устройства и снимок экрана. При необходимости, события можно выборочно удалять из журнала.

Кнопка открывает окно, которое показано на рисунке выше справа. Здесь можно включить/выключить все уведомления или выборочно, по каждому журналу отдельно. При этом push-уведомления о вызове приходят, даже если уведомления журнала тревоги отключены, push-уведомления отключаются при отмене всех уведомлений.

#### В правом верхнем углу раздела «Профиль» расположены два значка:

- открывает сканер ОR-кодов, с помощью которого можно авторизоваться на сайте https://ipc-eu.ismartlife.me/ в обычном РС-браузере и просматривать свои устройства на компьютере.
- **••** открывает раздел «Настройки».

#### Раздел «Настройки» имеет вид, показанный на рисунке ниже слева:

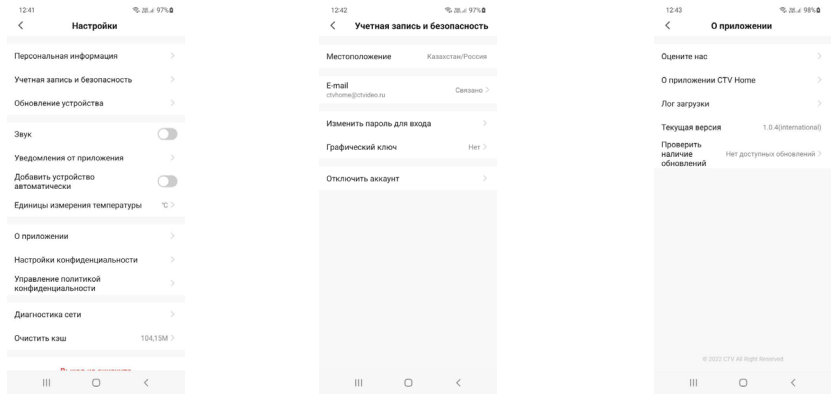

#### Здесь доступны следующие разделы:

- 1) «Персональная информация» был описан ранее:
- 2) «Учетная запись и безопасность» показан на среднем рисунке выше, здесь можно изменить адрес электронной почты, пароль, задать графический ключ для входа в приложение или отключить (удалить) учетную запись пользователя:
- 3) «Обновление устройства» в этом разделе отображаются доступные обновления на все устройства, добавленные в текущую учетную запись;
- 4) «Звук» включение/отключение звука при получении Push-уведомлений;
- 5) «Уведомления от приложения» открывает окно настройки уведомлений, которое было описано ранее:
- 6) «Добавить устройство автоматически» включение/выключение автоматического добавления устройств, найденных в локальной сети;
- 7) «Единицы измерения температуры» градусы Цельсия или Фаренгейта;
- 8) «О приложении» показано на правом рисунке выше. В этом разделе собрана различная информация о приложении, лог загрузки, текущая версия приложения и также кнопка проверки наличия обновлений;
- 9) «Настройки конфиденциальности» в этом разделе настраиваются разрешения к различным функциями смартфона, которые требуются приложению для корректной работы - доступ к данным, связанных с использованием приложения, доступ к данным местоположения, доступ к хранилищу, камере, микрофону и Bluetooth;
- 10) «Управление политикой конфиденциальности» здесь размещены англоязычные документы «Политика конфиденциальности» и «Пользовательское соглашение»:
- 11) «Диагностика сети» этот раздел позволяет проверить состояние подключения к сети и помочь в решении проблемы отсутствия связи, если таковая появилась:
- 12) «Очистить кэш» удаление всех данных из кэш-памяти смартфона иногда это требуется для восстановления корректной работы приложения, особенно после обновления ОС смартфона или самого приложения.
- 13) «Выход из аккаунта» выход из учетной записи текущего пользователя приложения.

## КОМПЛЕКТ ПОСТАВКИ

CTV-HOMECAM MINI

- 1. Wi-Fi видеокамера CTV-HomeCam mini
- 2. Крепежный комплект
- 3. Адаптер питания DC5V 1A
- 4. Шнур USB-A microUSB 1м
- 5. Краткая инструкция по эксплуатации
- 6. Гарантийный талон

## ПРАВИЛА ХРАНЕНИЯ

Устройство следует хранить в вентилируемом помещении при температуре от -10 °С до +50 °С и относительной влажности воздуха до 95 %.

## **ТЕХНИЧЕСКИЕ ХАРАКТЕРИСТИКИ** CTV-HOMECAM MINI

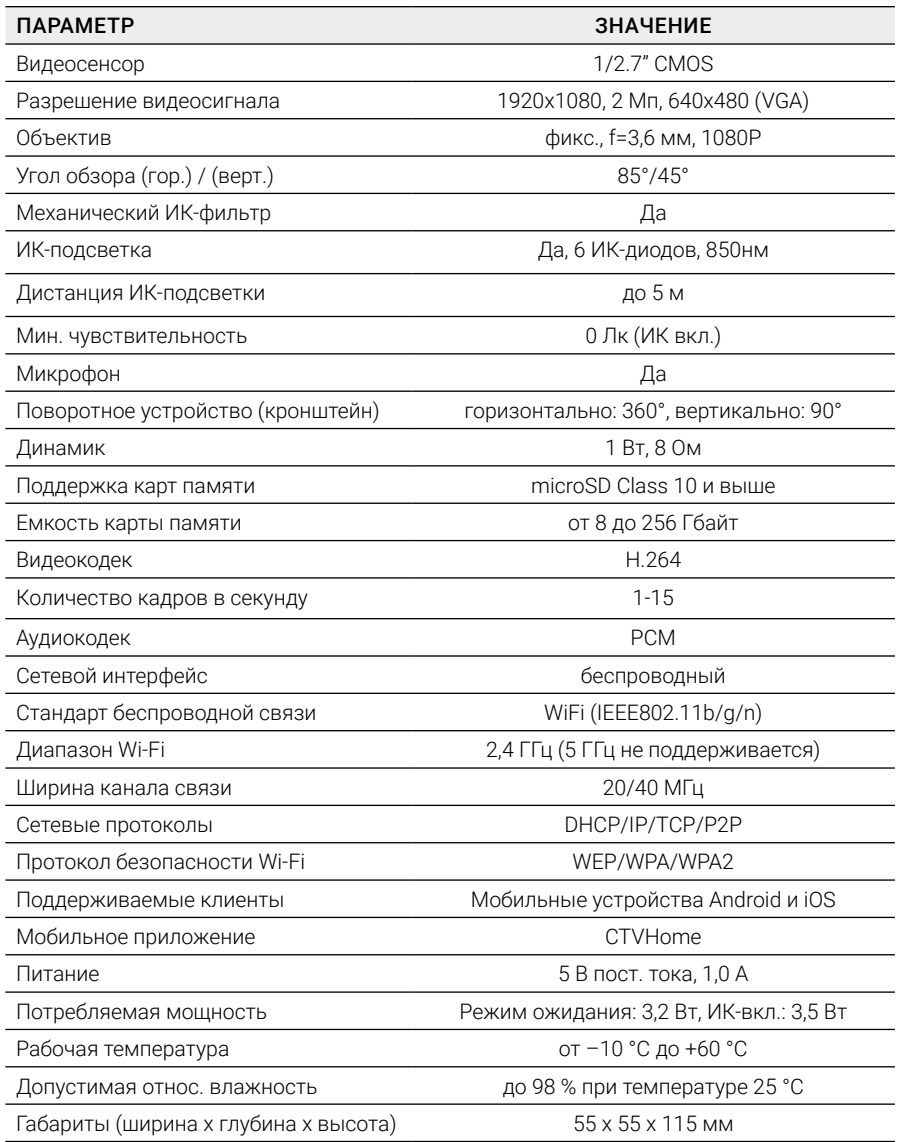

*Производитель оставляет за собой право изменять функциональные возможности, технические характеристики, комплектацию и упаковку без предварительного уведомления.* 

### www.ctvcctv.ru

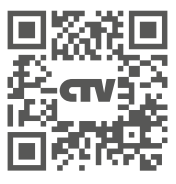

STV